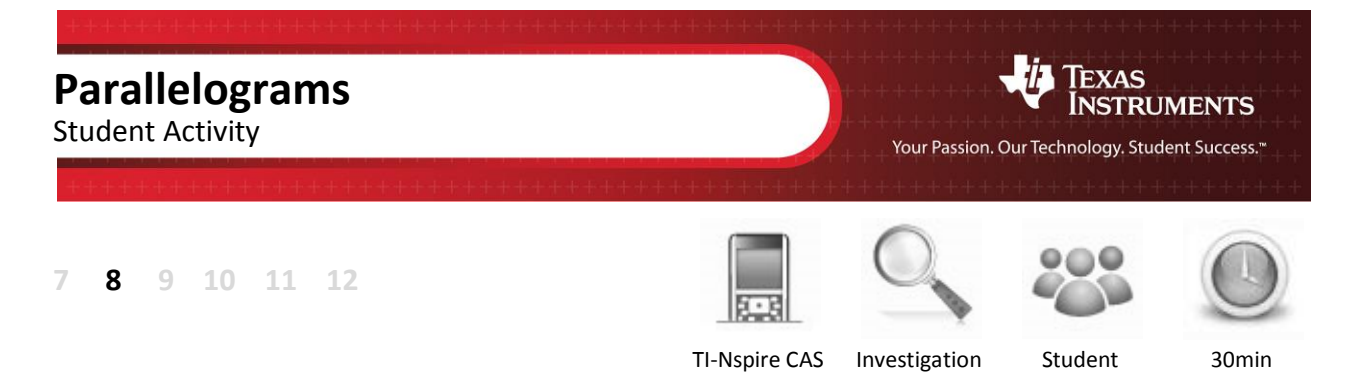

## **Aim**

The aim of this investigation is to learn the formulas for finding the perimeter and area of a parallelogram, and a rhombus, which is a special form of a parallelogram.

### **Equipment**

For this activity you will need:

- TI-Nspire CAS (or TI-Nspire)
- TI-Nspire file Parallelograms

# **Introduction – Setting up the calculations**

This activity requires access to the "Parallelograms" TI-Nspire file. This file should be loaded on your device before proceeding.

Once the file is on your handheld, press **home** and select **My Documents**. Locate the "Parallelograms" file and press **enter** to open.

 $\overline{\mathcal{L}}$  Part of in this investigation requires calculations to be performed. The Scratchpad is a place where calculations can be computed and then discarded. To access the Scratchpad press **home** and select **Scratchpad** (or press A). Alternatively, press the  $\blacksquare$ key (this key is not available on a Clickpad).

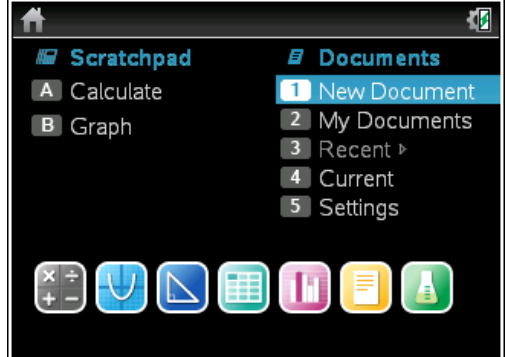

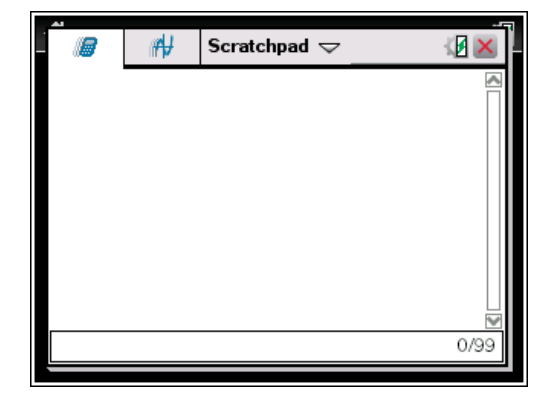

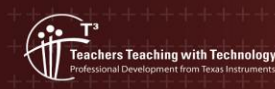

**Author: Neale Woods** © Texas instruments, 2010 (except where otherwise indicated). You may copy communicate and modify this material for non-commercial educational<br>purposes provided you retain all acknowledgements associated with the material

### **Definition of a Parallelogram**

A **Parallelogram** is a four sided shape (known as a quadrilateral) where the pairs of opposite sides are parallel and equal in length. Here are three examples of parallelograms.

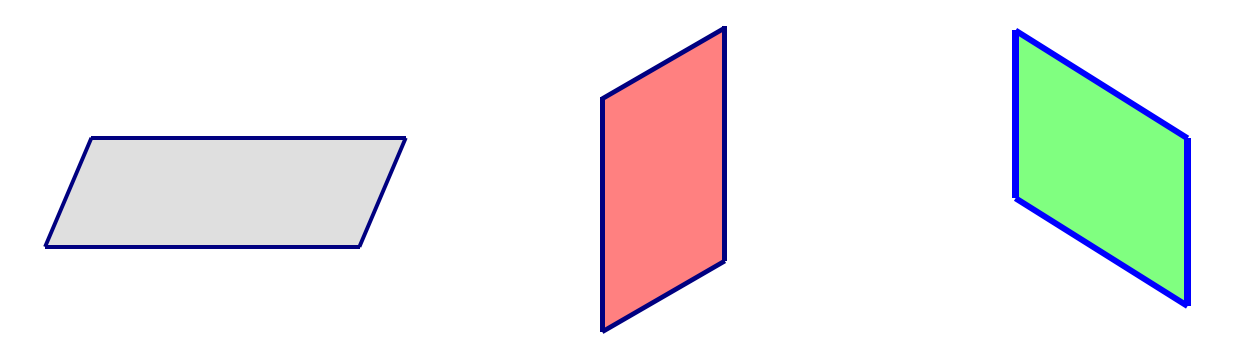

#### **Perimeter of a Parallelogram**

Because the opposite sides are the same length, the formula for finding the perimeter of a parallelogram is:

Perimeter = 
$$
2 \times (\text{length} + \text{width})
$$
  
=  $2(l+w)$ 

Open the TI Nspire **Parallelograms** document and go to page **1.2**. Adjust the size and shape of the parallelogram by grabbing and moving the following points:

Drag point **A** to change the **shape**.

Drag point **B** to change the **length**.

Drag point **C** to change the **width**.

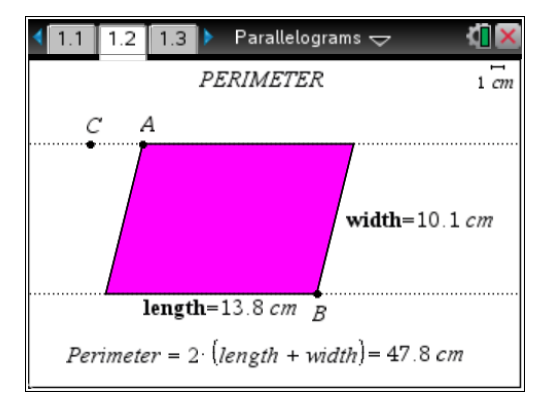

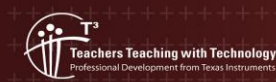

**Author: Neale Woods** © Texas instruments, 2010 (except where otherwise indicated). You may copy communicate and modify this material for non-commercial educational<br>purposes provided you retain all acknowledgements associated with the materia

Complete the following table using different sets of measurements from page 1.2. Use the **Scratchpad** for your own calculations. The first calculation has been completed using the measurements from the screen above.

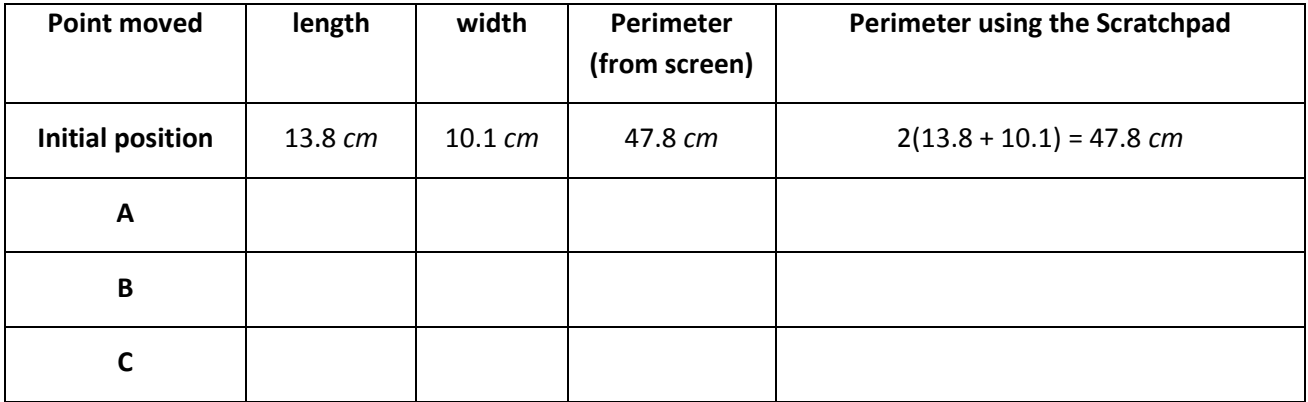

Did you find that any of your Scratchpad calculations were different from the values on the screen? If so, why do you think the values were different?

#### **Area of a Parallelogram**

The area of a parallelogram is found by multiplying the length by the height. Note that you need to use the height and not the width of the parallelogram.

$$
Area = length \times height
$$

$$
= l \cdot h
$$

Go to page **1.3** of the **Parallelograms** document. Adjust the size and shape of the parallelogram by grabbing and moving the following points:

Drag point **A** to change the **shape**.

Drag point **B** to change the **length**.

Drag point **C** to change the **width**.

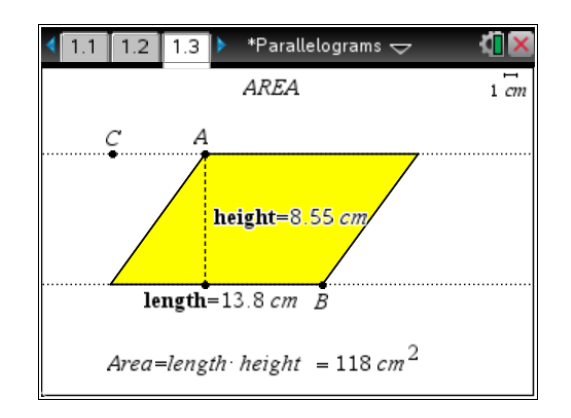

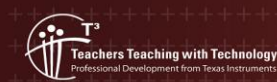

Complete the following table using different sets of measurements from page 1.3. Use the **Scratchpad** for your own calculations. The first calculation has been completed using the measurements from the screen above.

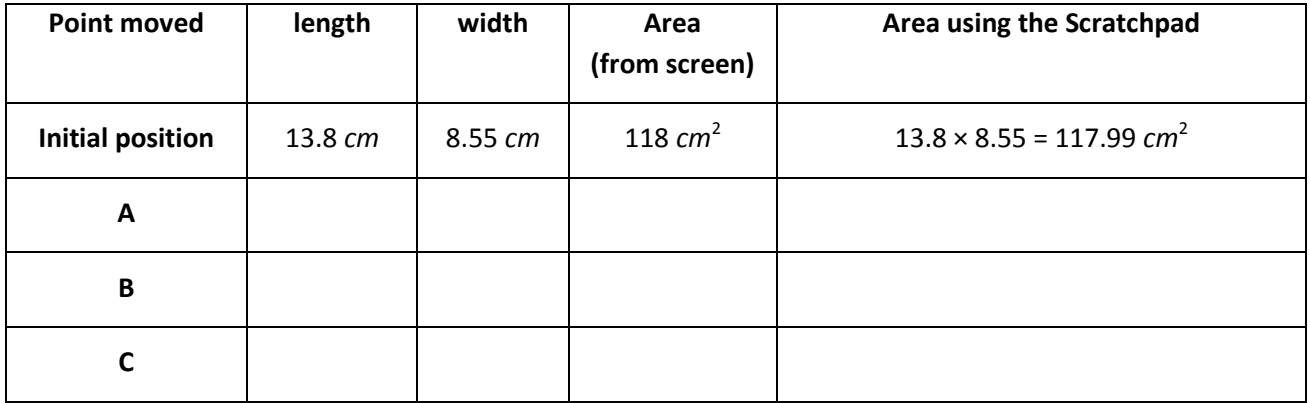

Did you find that any of your Scratchpad calculations for the area were different from the values on the screen? If so, why do you think the values were different?

#### **Perimeter and Area**

Go to page **1.4** of the **Parallelograms** document. Adjust the size and shape of the parallelogram by grabbing and moving the following points:

Drag point **A** to change the **shape**.

Drag point **B** to change the **length**.

Drag point **C** to change the **width**.

,<br>achers Teaching with Technology<br>.

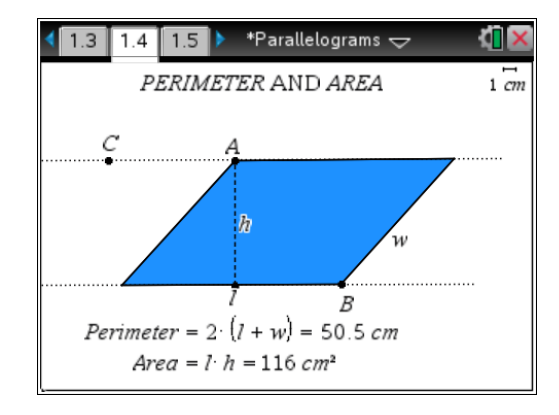

As you drag the different points, you will notice that the perimeter and area also change. As you move each point, complete the following table to indicate when the perimeter and area change.

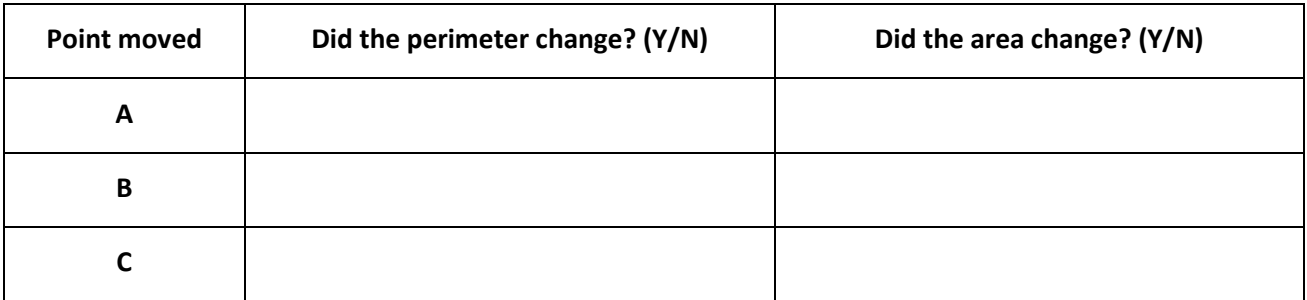

When you move point A, you will find that the perimeter changes but the area does not. The shape is obviously changing so why do you think the area does not change?

#### **Rhombus**

A **rhombus** is a parallelogram with four equal sides. The formulas for finding the perimeter of a rhombus can be simplified because the four sides are the same length. The formulas for the perimeter and area are:

Perimeter = 
$$
4 \times
$$
length  
=  $4 \cdot l$   
Area = length × height  
=  $l \cdot h$ 

Go to page **1.6** of the **Parallelograms** document. Adjust the size and shape of the rhombus by grabbing and moving the points **A** and **C**.

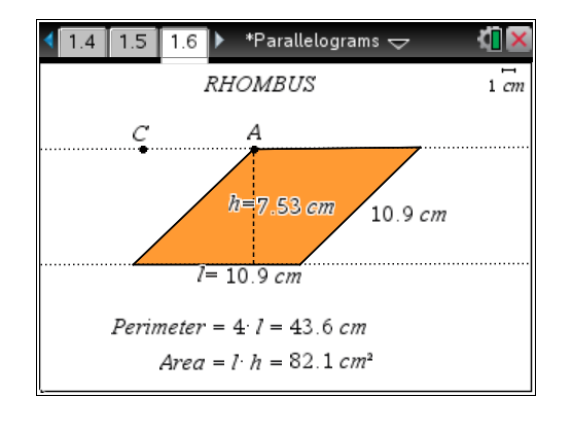

When you move point A on the parallelogram, the area does not change. However, when you move point A on the rhombus, the area does change. For both shapes, the height remained constant so why do you think the area changed on rhombus and not the parallelogram?